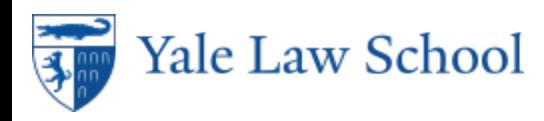

## Self-Scheduled Exams

## **Self-Scheduled Exams in YLS:Exams**

1. Login to YLS: Exams at https://exams.law.yale.edu/EBBLogon.aspx? ReturnUrl=%2f with your Yale credentials.

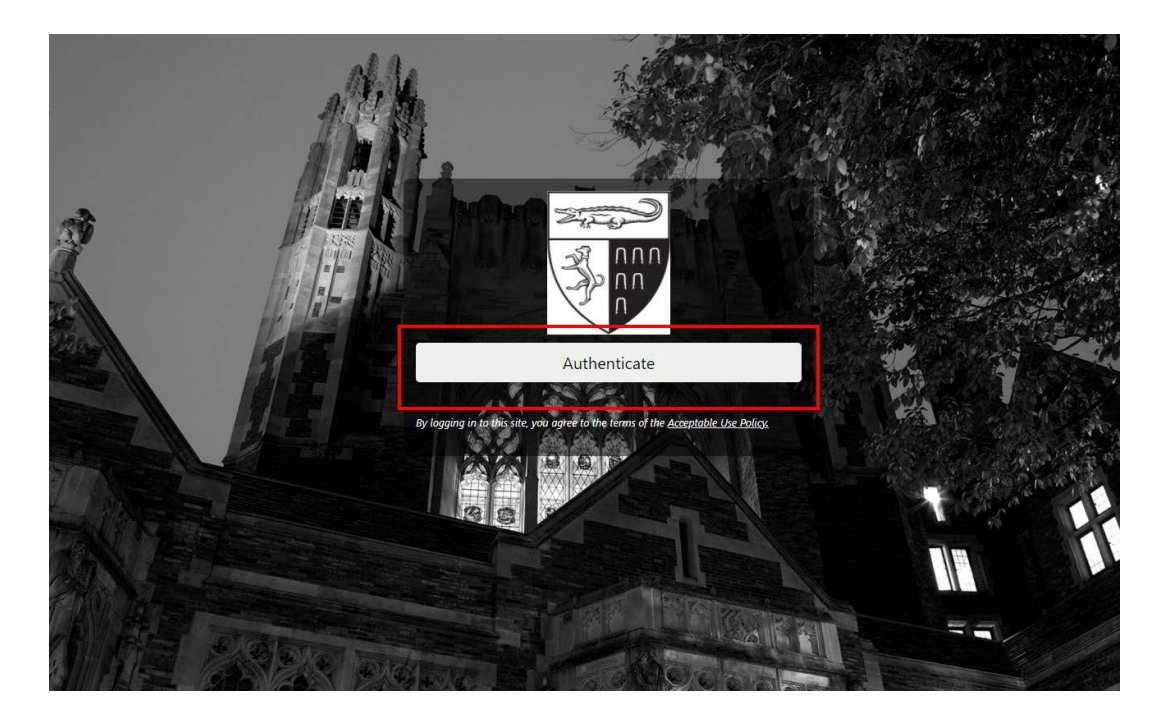

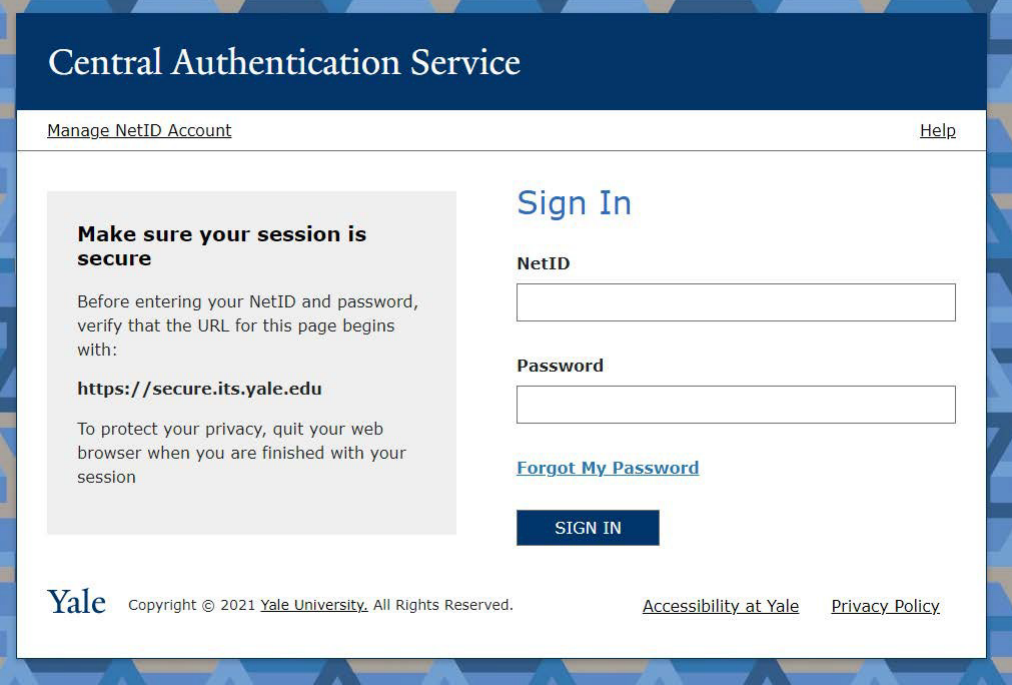

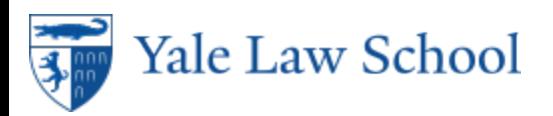

 $\overline{\mathbf{K}}$ 

 $\hat{\mathbf{r}}$ 

2. The YLS: Exams home page will list your exams prior to the exam period. Your exam ID for the term will also be listed here. Before the exam begins, the course title will not be clickable.

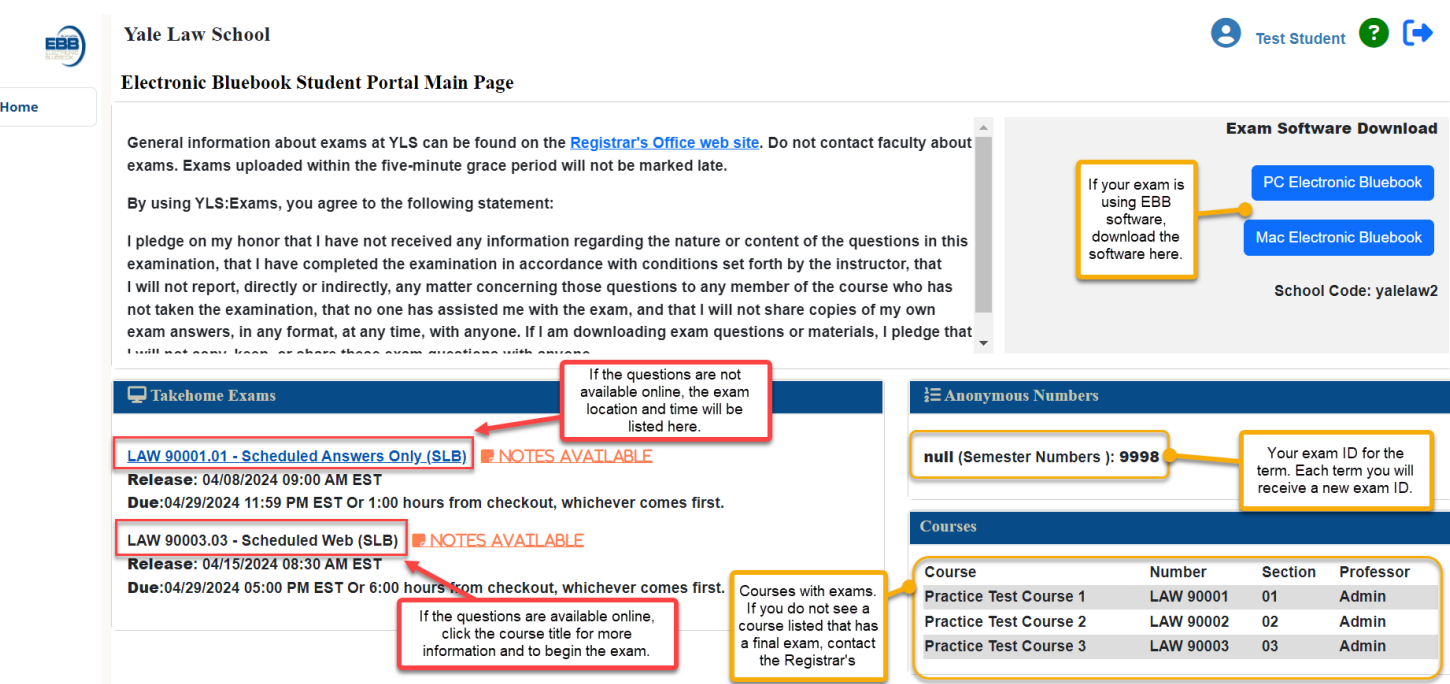

3. To begin an available exam, click on the course number of the exam under Takehome Exams. To begin the exam, click the blue **Download** button. Your time will begin when you download the file. The due date will then update to reflect the scheduled end time of the exam.

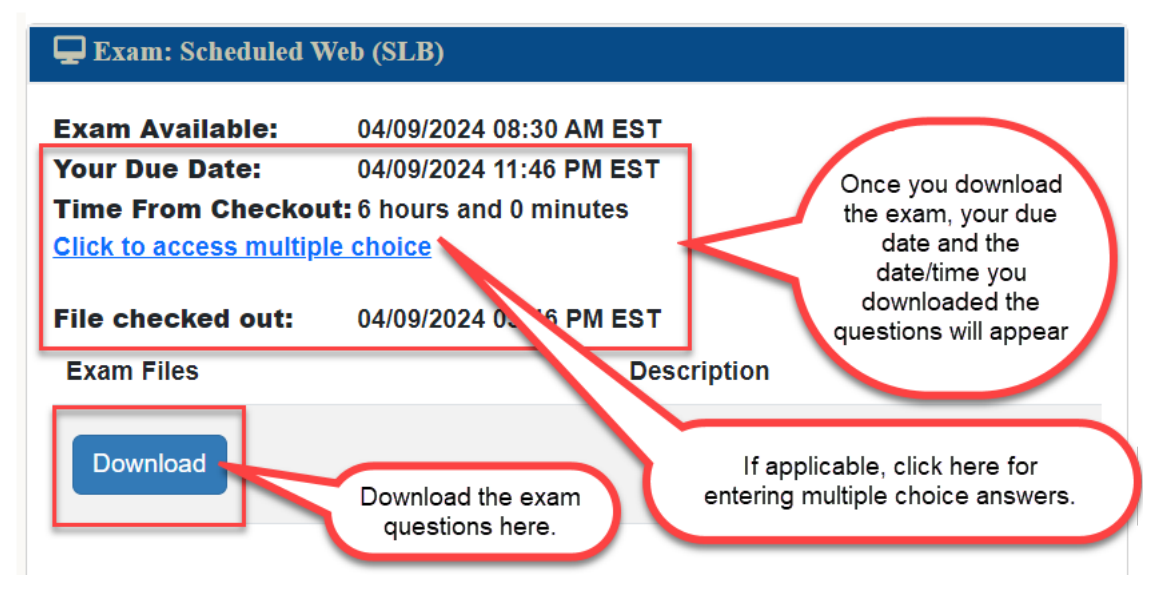

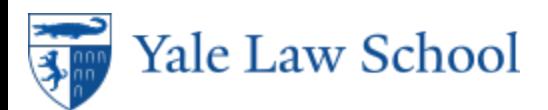

Uploading Exam Answers

- 1. After writing your exam answers, return to the exam to upload your Word file.<br>2. Click Choose File and navigate to where the file is saved.
- 2. Click **Choose File** and navigate to where the file is saved.
- 3. Click **Submit Exam** to upload your answers. If the exam instructions specify, you may upload multiple files. Please do not upload multiple copies of the same file. If you upload the incorrect file, click the red X to remove the file.
- 4. Once your exam answers are uploaded, you may view the file submitted by clicking on **View.**

Only one file will be submitted; however, you can continue to submit until your due date. Only your final submsission will be considered.

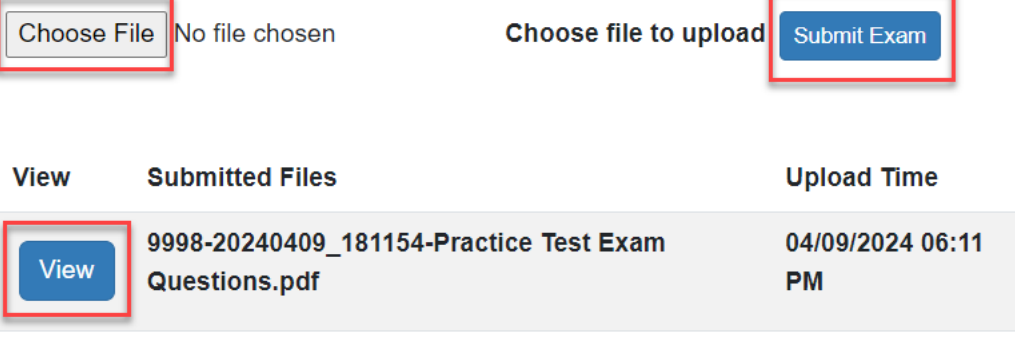